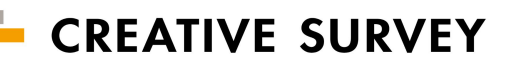

#### はじめてマニュアル

# GREATIVE SURVEY

アンȀートの作成から結果の分析までの操作の流れを体験してみましょう。

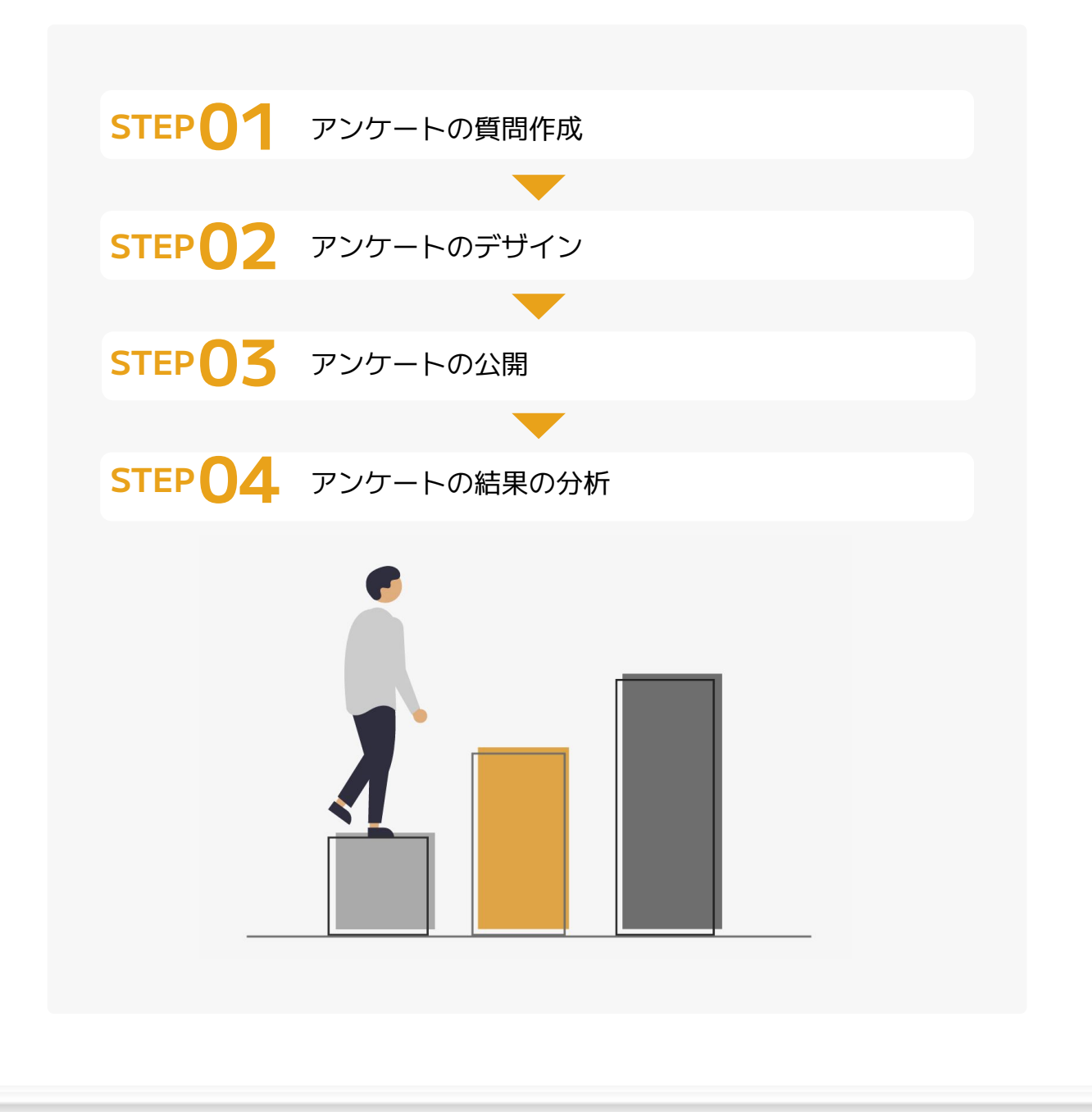

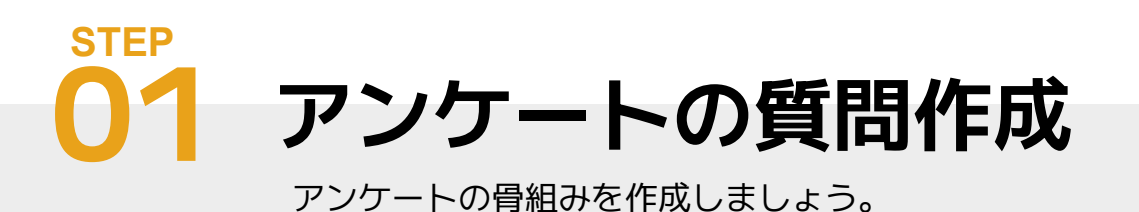

### **アンケート作成はここから始まります。**

ログインすると「アンケートー覧」ページが開きます。 初めての場合は、まだアンケートがない状態なので、まずは、「新しいアンケートを作成しましょう」 を押して、アンȀートを新規作成してください。

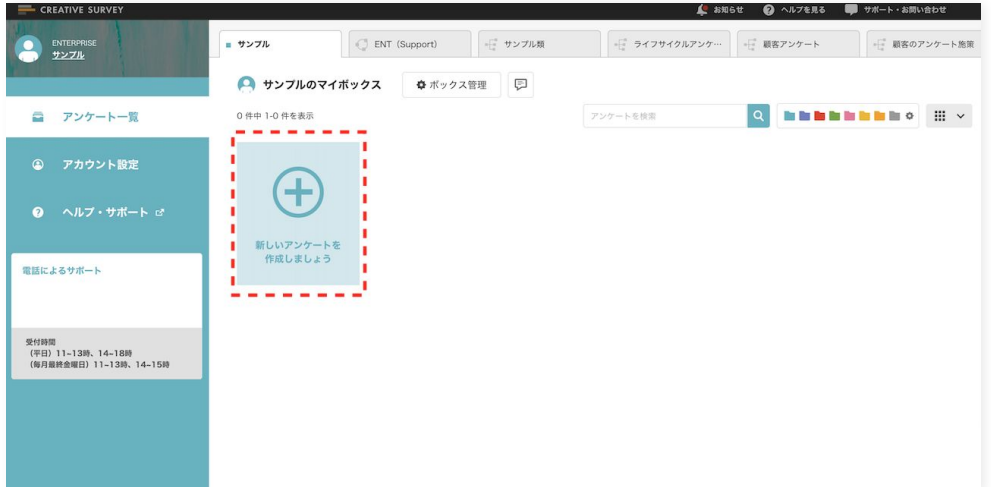

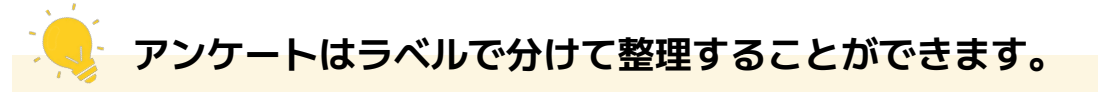

作成中のアンケートは青いラベル、現在公開中のアンケートは赤いラベル、調査終了したア ンケートは灰色のラベル、といったようにアンケートを整理する使い方ができます。 後からラベルの変更も可能です。

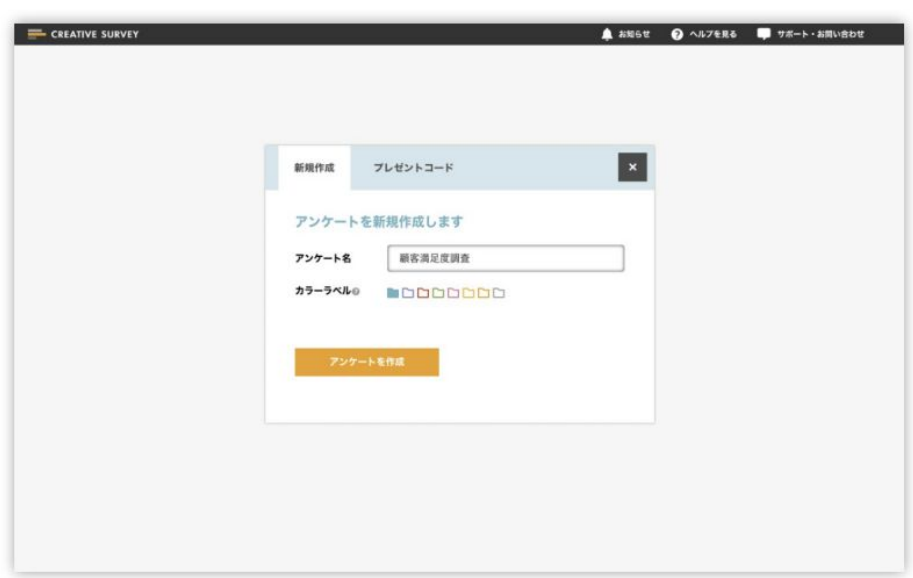

### **聞きたい質問をドラッグ&ドロップで配置。**

「質問設定」ページでは、左側にテキスト選択・画像選択、自由テキスト入力などの質問タイプが並ん でいるので、右側エリアの「ここに追加」というところにドラッǿ&ドロップしてください。

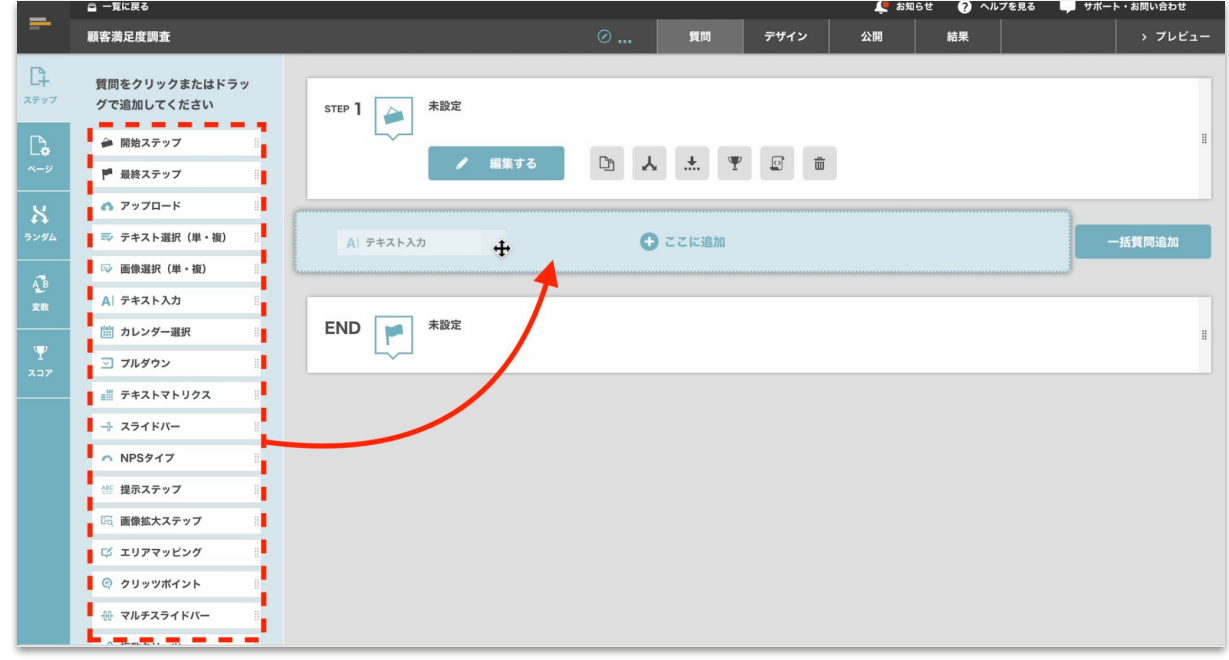

**質問の順番も柔軟に変更できます。**

**質問の順番もドラッグ&ドロップで入れ替えることができます。** 

## **各質問の詳細編集は「編集する」ボタンから。**

質問STEPの並びを作ったら質問内容を編集しましょう。 各質問STEPの「編集する」というボタンを押してください。

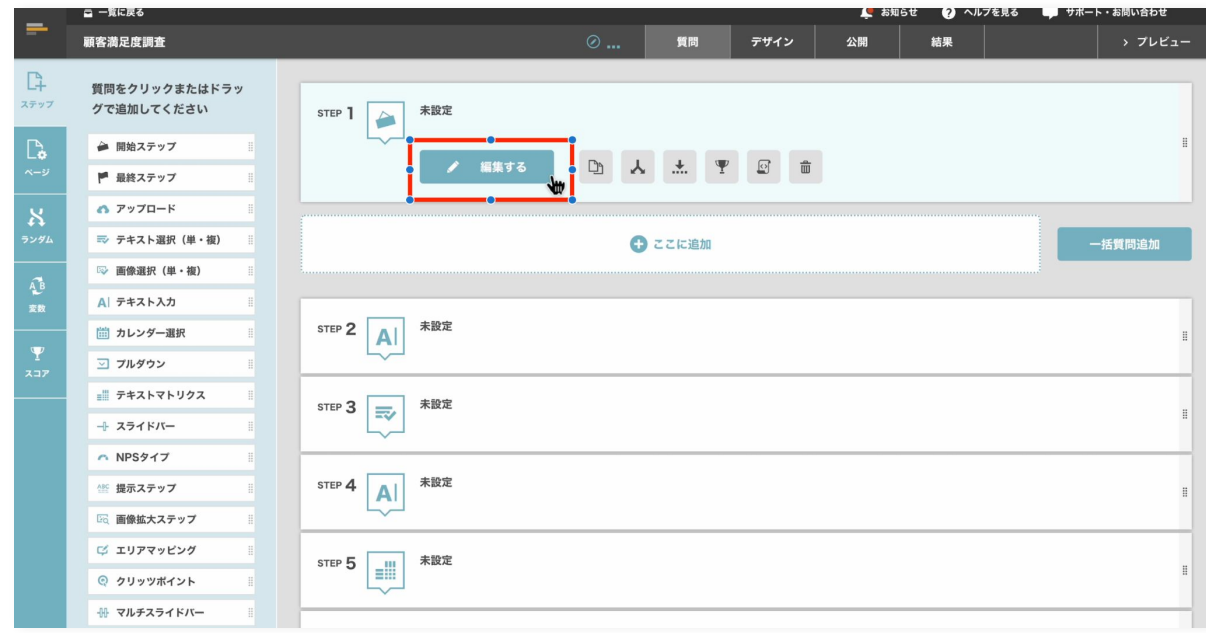

#### **豊富なエディター機能でテキストを編集。**

質問文をクリックすることで、「質問文の編集」をすることができます。テキストを入力できる他、色 を変えたり太字にしたりと、⽂字の装飾を変更することができます。

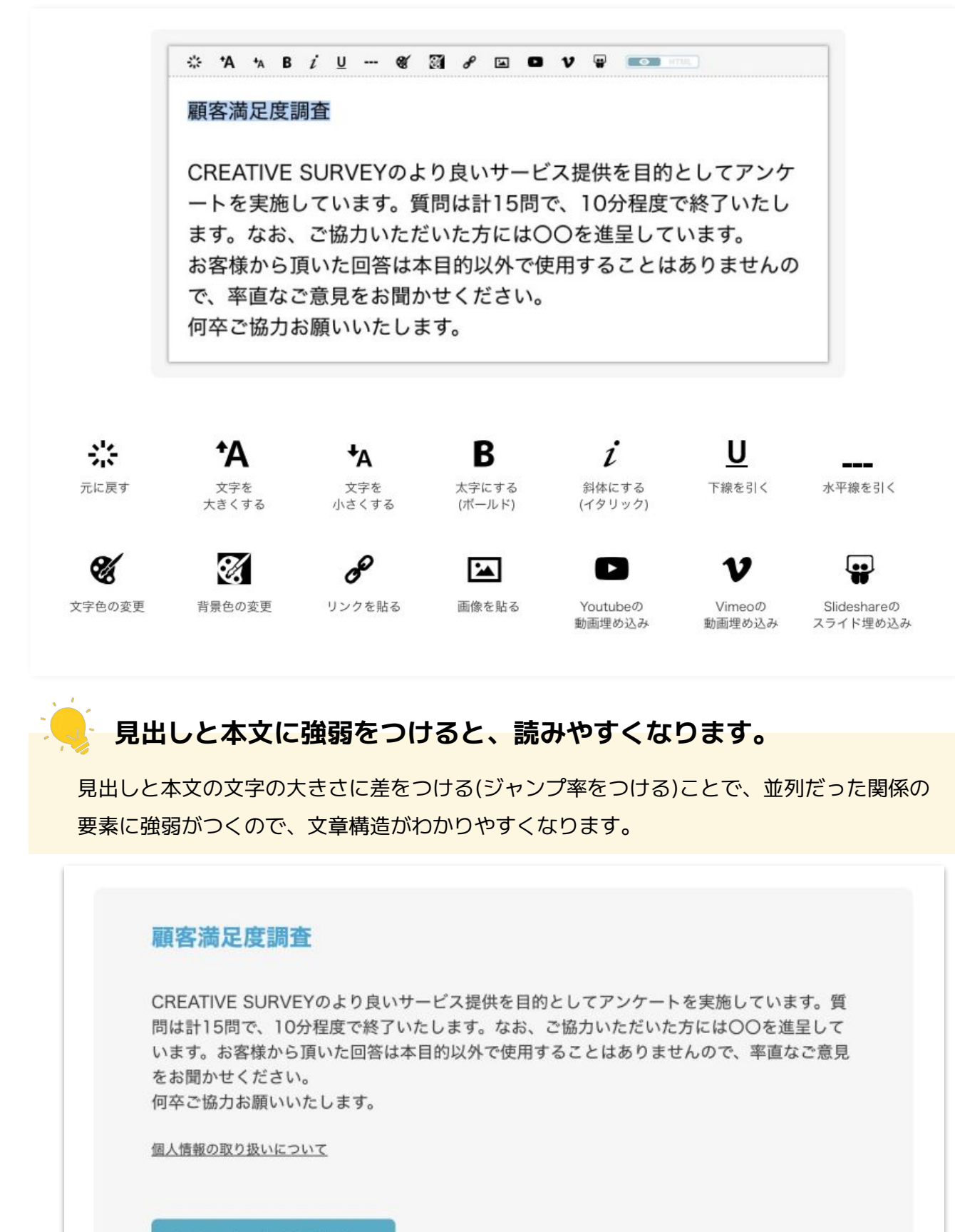

> アンケートに回答する

### **質問タイプごとに設定を変更。**

左側のエリアは質問タイプごとに細かな設定をすることができます。

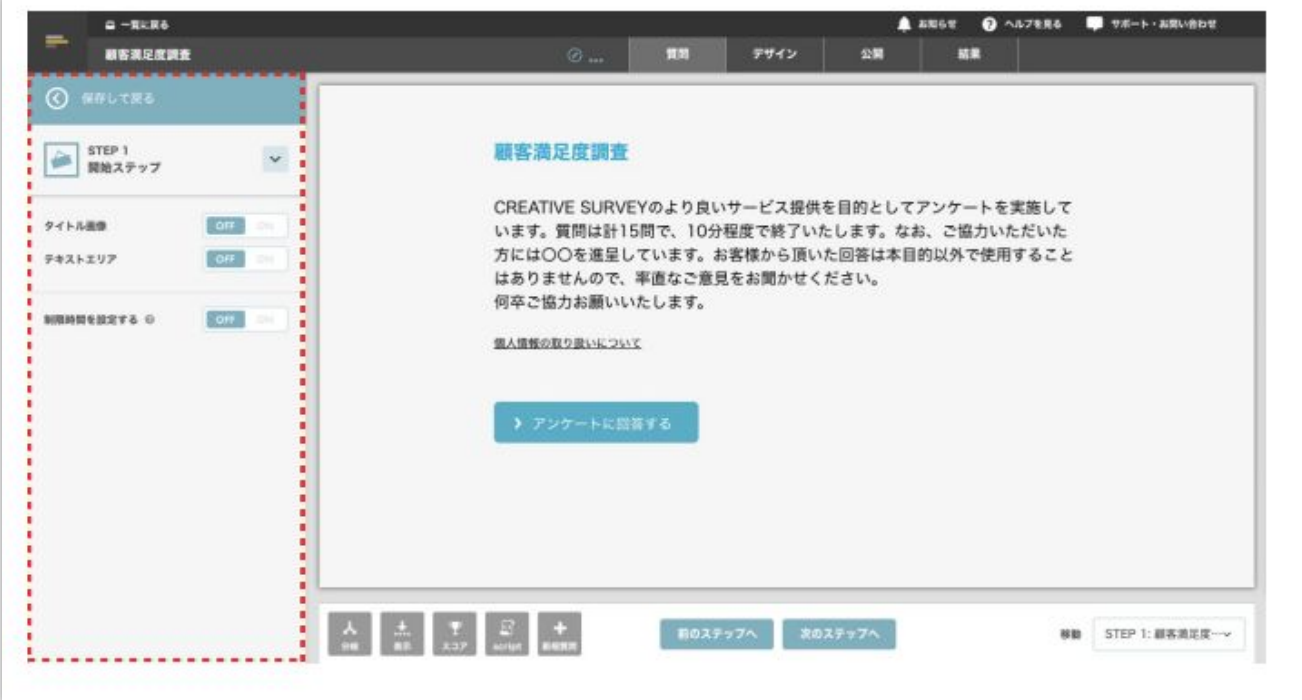

- ・単一選択か複数選択か
- ・必須回答か任意回答か
- ・選択項⽬をランダムに配置
- ・制限時間の設定 etc...

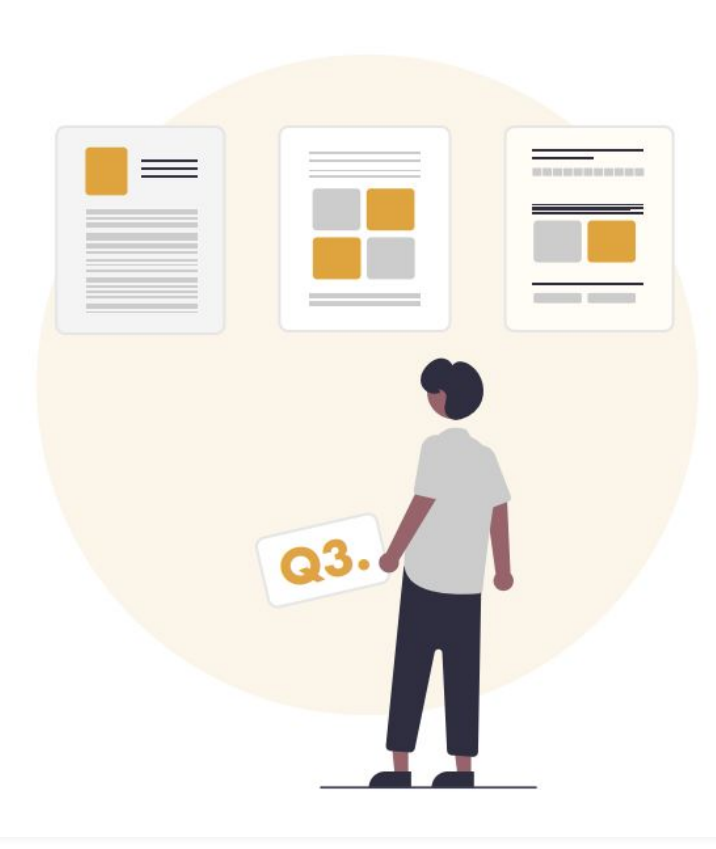

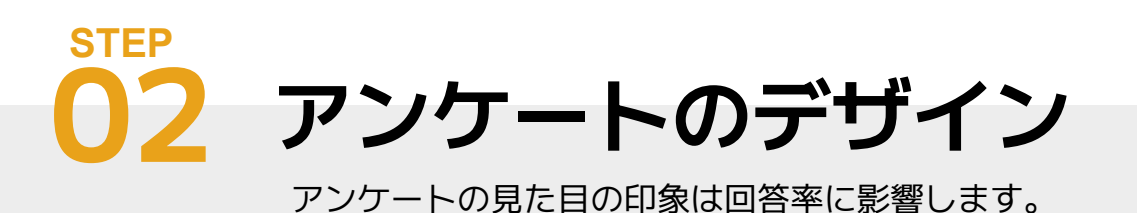

# **⽤意されている中から選択して、カスタマイズ。**

デザインやコーディンǿの知識がなくても問題ありません。「デザイン詳細設定」ページではあらかじ め用意された背景画像やWEBフォント、UIパーツを利用してデザインを組み立てることができます。 自社や質問内容に沿ったイメージのアンケートを簡単に作成しましょう!

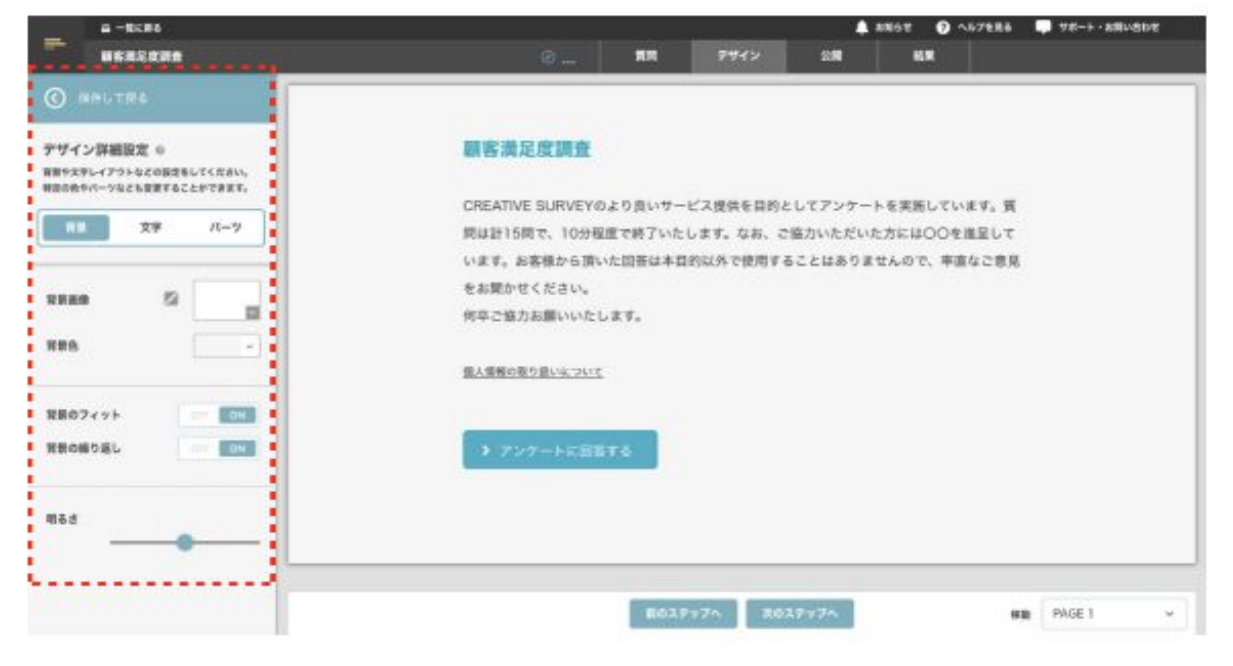

**背景**

あらかじめ⽤意された背景画像やオリジナル画像、好きな背景⾊を指定することができま す。アンケート画面を実際に見ながら、背景画像の明るさ調整ができるので見やすいアン Ȁートを作成しましょう。

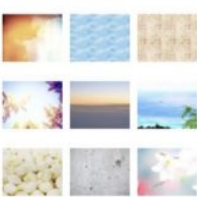

セザンヌ墨東 Pro DB テロップ明朝 ProN B モトヤ教科書4 **GA PESLITAKUS** モトヤ農業SHバーテ6 新正楷書CBSK1 **太ミンA101** 

**文字**

文字は和文、英文合わせて200種類以上から選ぶことができます。 アンケートの用途や雰囲気に合ったフォント(文字)を設定してみてください。

#### **パーツ**

アンȀートを中央寄せか、左寄せにするかといったパーツの位置調整ができます。 また、デフォルトの青いデザイン以外にもUIテーマがあるので、アンケートの雰囲に 合 ったUIテーマを選択してみるのもオススメです。

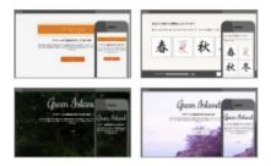

## **もっとカスタマイズしたい場合はCSSを記述。**

「カスタムCSS」ページでは、⽂字⾊や余⽩幅などをCSSで⾃由に変更を加えることができるので、 より柔軟なオリジナルデザインの作成ができるようになります。

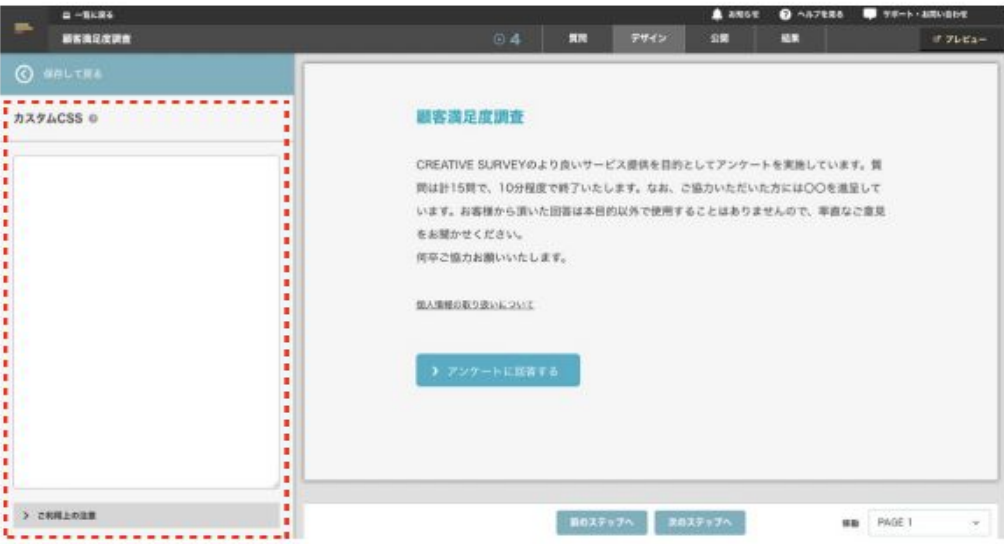

・カスタムCSSはULTRAMARINE、ENTERPRISEプランを対象とした機能です。WEBブランでは使⽤できません。

・コーディングの知識がある方を対象とした機能となっており、技術的なサポートや、具体的なコーディング方法はご案内しておりません。 ・記述したCSSは今後の仕様変更によって、動作しなくなる可能性がありますのでご理解のうえご利⽤ください。

仕様変更詳細につきましては、弊社から通知しておりますENTERPRISEプランアップデート・メンテナンス内容をご確認くださいませ。

#### **アンケートは派手なデザインにする必要はありません。**

アンケートは広告物ではないので目を引く派手さは必要ありません。回答者に読みやすい、 回答しやすいと思ってもらえることが大切です。 文字の大きさや背景と文字とのコントラスト比などを調整してみましょう。

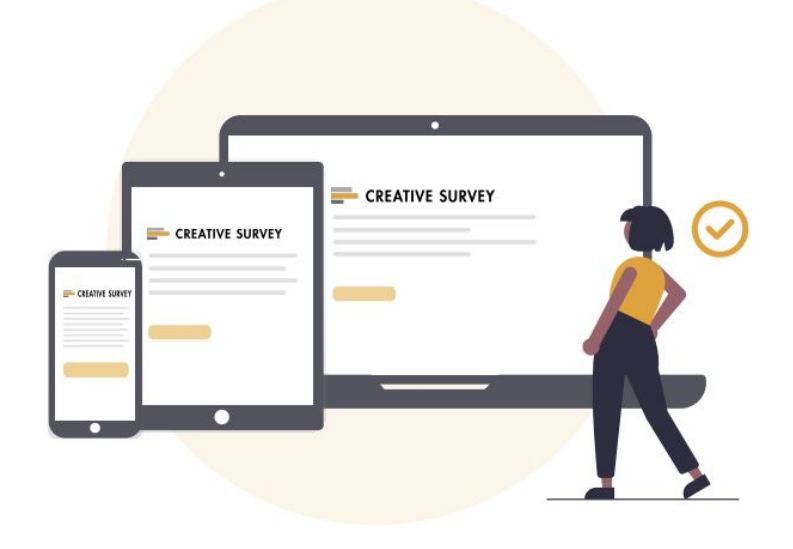

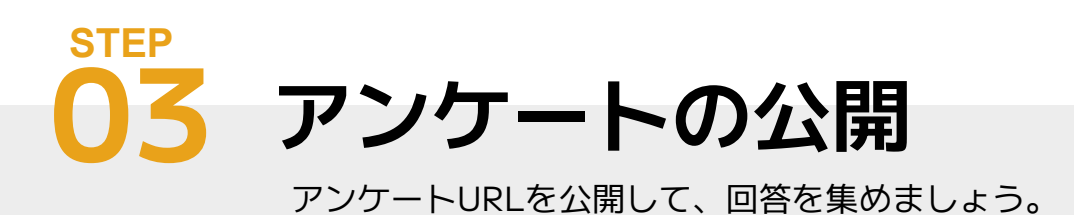

# **アンケートの公開まで、もう少しです!**

「公開」ページでは、アンケートの開始/終了の日時設定、繰り返し回答の制限やIP制限など、アンケー ト用途に合わせた各種公開設定を行うことができます。

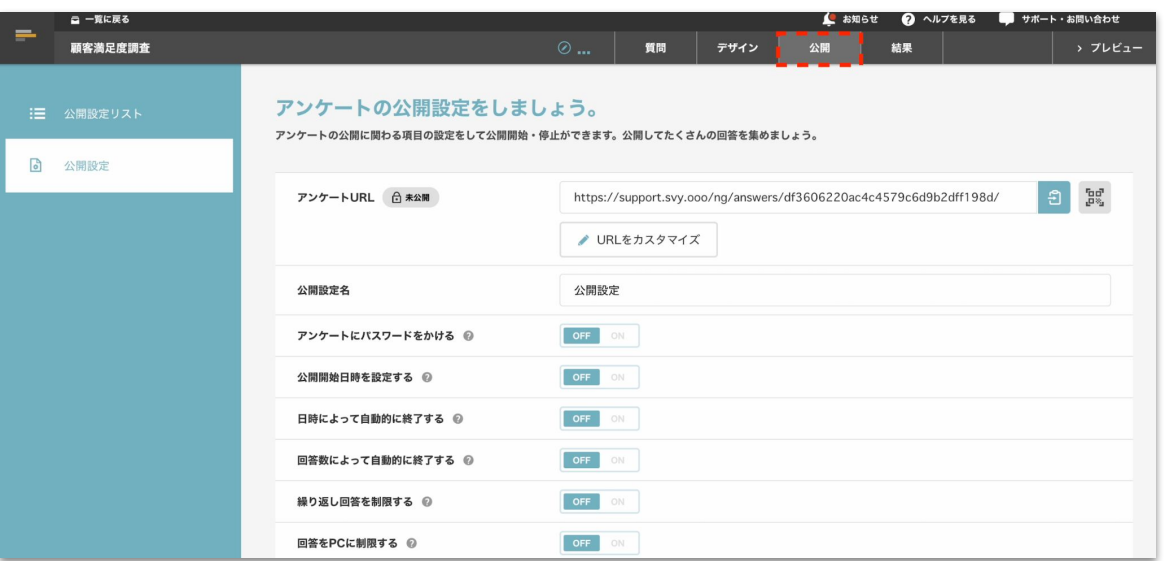

設定が完了したら、ページの一番下にある「アンケートを開始する」ボタンを押すことで、アンケート URLが発⾏され、アンȀートに回答できるようになります。

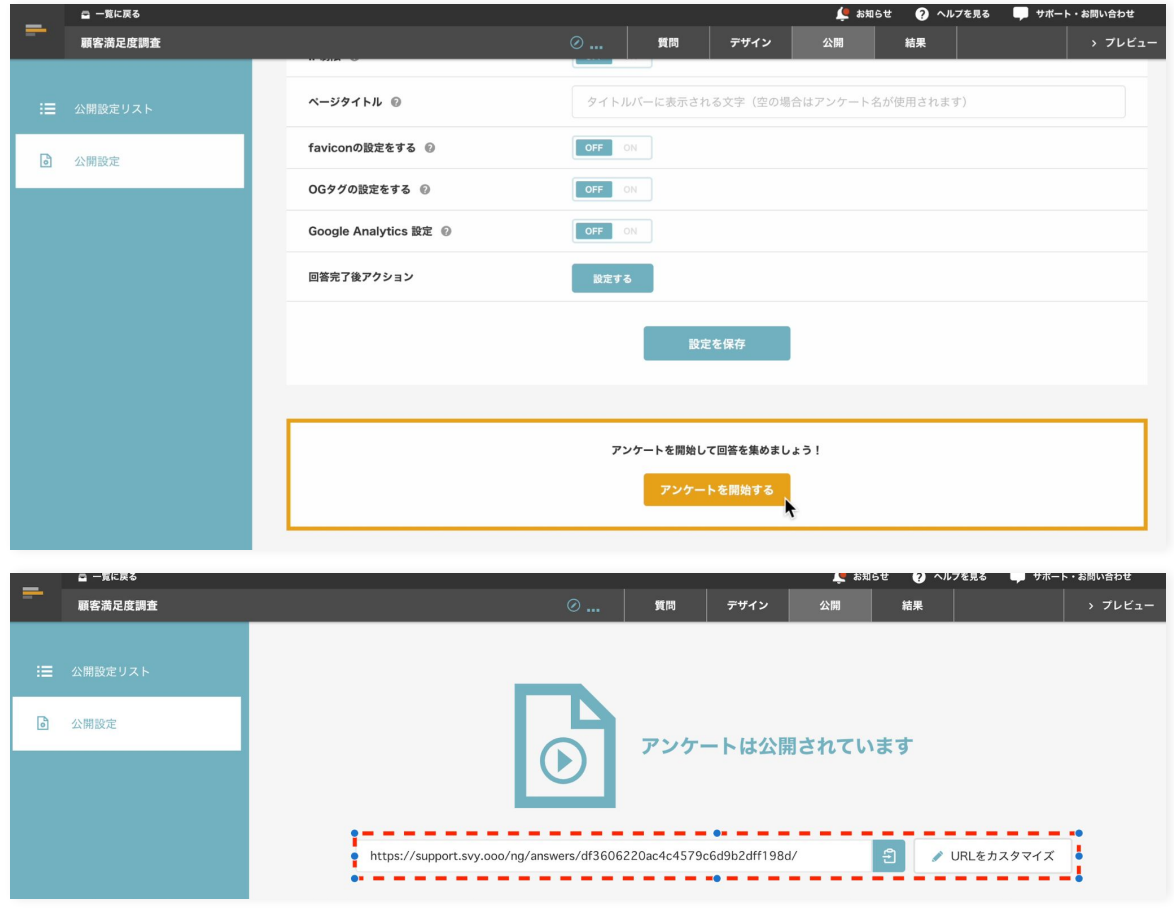

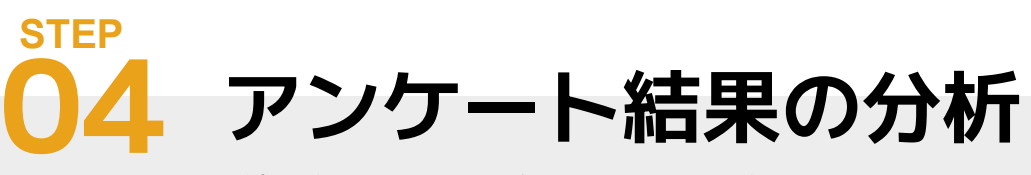

結果を分析して、次のアクションを計画しましょう。

#### **回答結果は⾃動で集計されます。**

分析の用途に応じて左メニューを切り替えて、結果をチェックしましょう。

#### **ダッシュボード**

全体の回答完了状況や回答結果を確認することができます。 全体を一通り確認することでアンケート結果の大枠を掴むことができるでしょう。

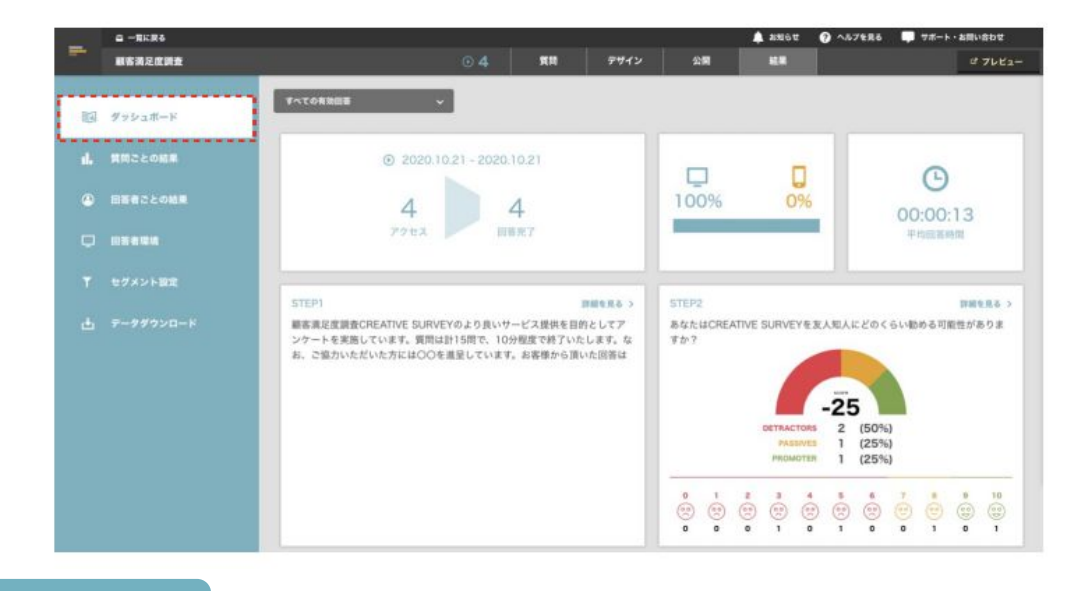

#### **質問ごとの結果**

それぞれの質問ごとにどんな回答がされたか、詳細をチェッǾすることができます。 選択形式やマトリクスタイプはグラフで、自由回答の質問はリストで表示されます。

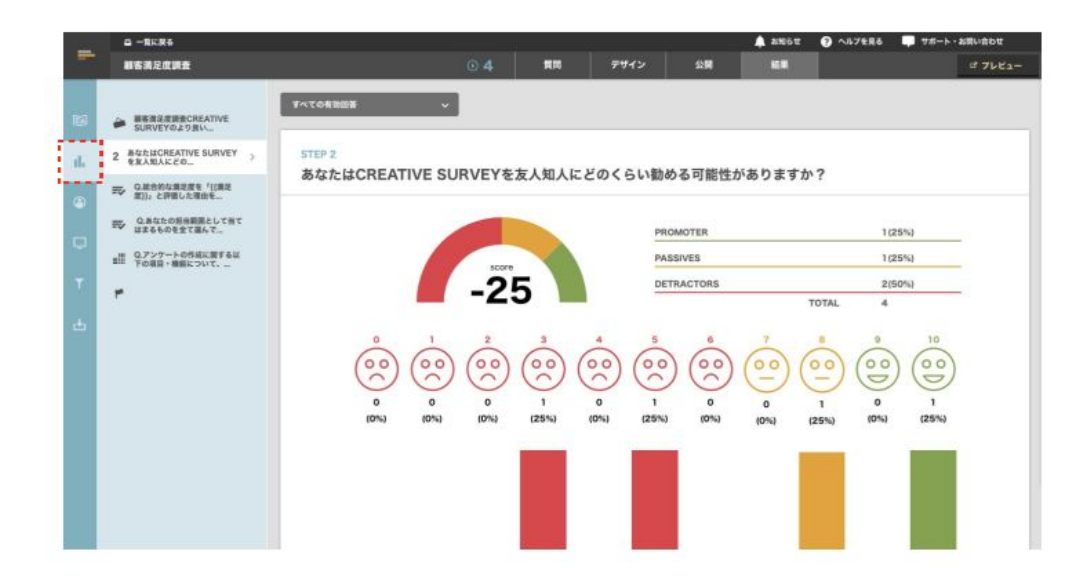

回答者ごとの結果を確認することができます。

回答者のIPアドレスや、そのユーザーが回答にかかった時間、回答結果などを個々にチェッǾすること ができます。

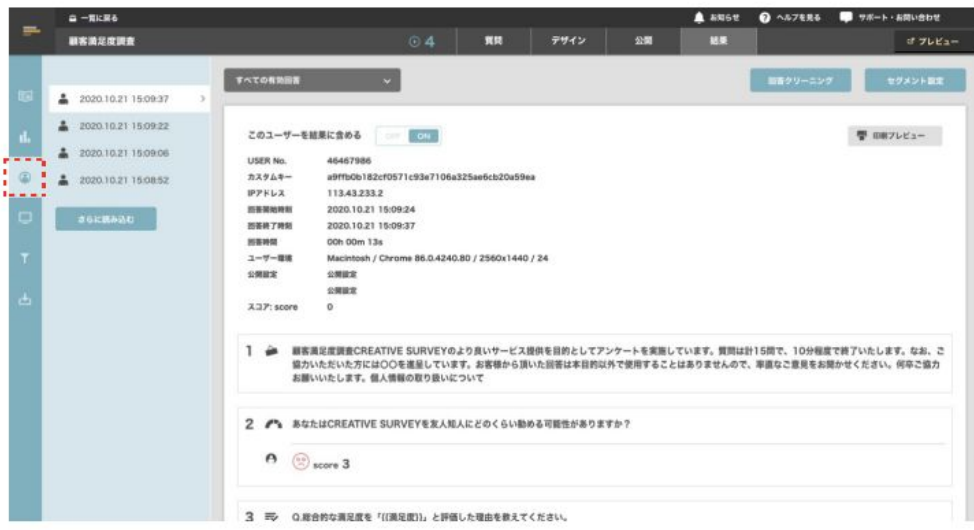

#### **回答者環境**

回答者の回答環境を確認することができます。 PCとモバイルの割合、モニタサイズ、アクセスしたブラウザの種類等。

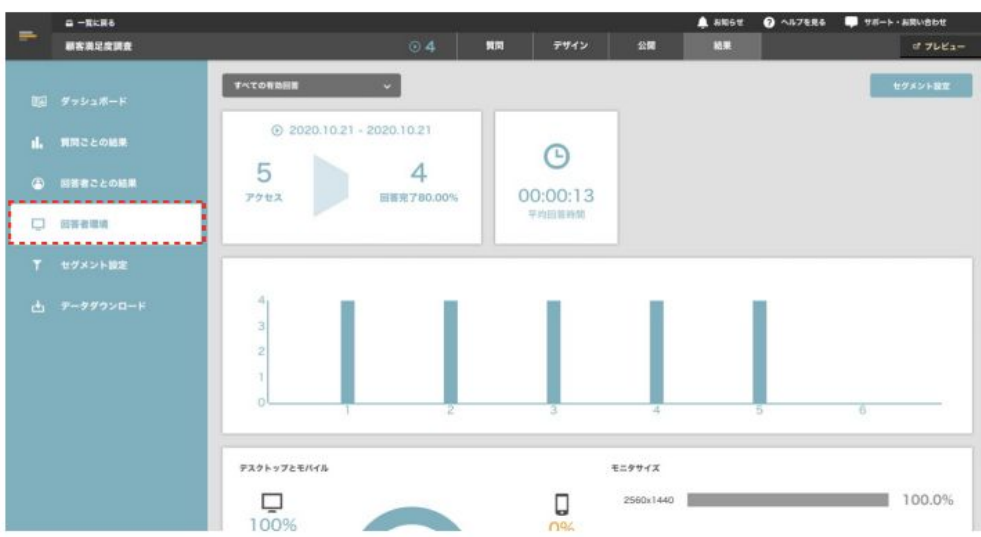

#### **回答者環境を次回のアンケートに活かしましょう。**

モバイルでのアクセスが多ければ、モバイルに適した質問構成に変更するなど、次回のアンケー ト作成に活かしましょう。

回答開始日時や回答内容といった条件で絞り込み、セグメント(グループ)を作成できる機能です。 作成したセグメントは、ダッシュボードや質問ごとの結果でそのセグメントのみに絞って回答をチェッ Ǿできるほか、該当のセǿメントのデータをダウンロードすることも可能です。

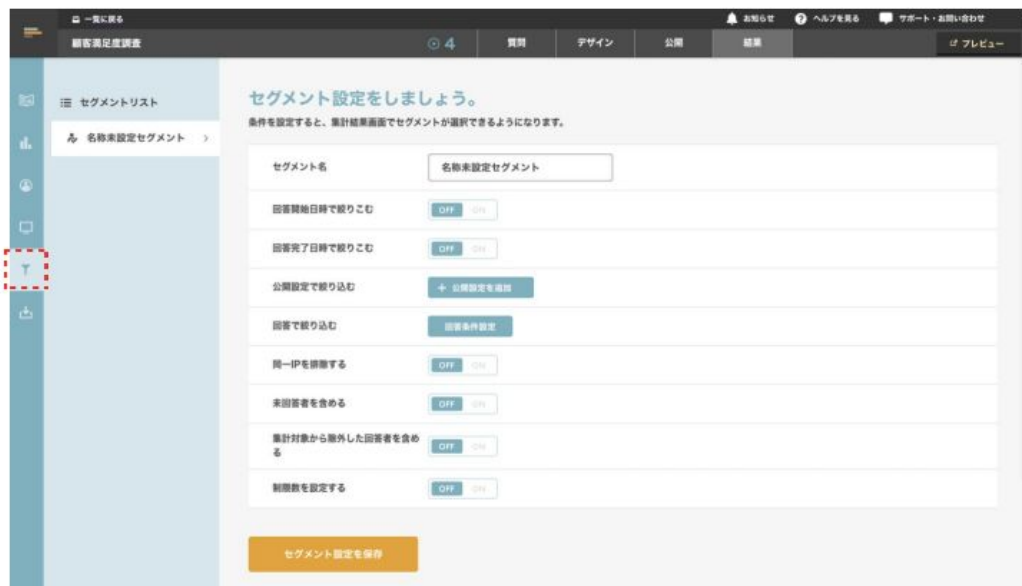

セグメント名: 20代男性

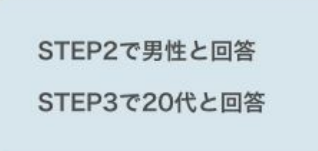

#### 「20代男性」に切り替えることで、「20代男性」のみに絞り込まれた結果が表示されます。

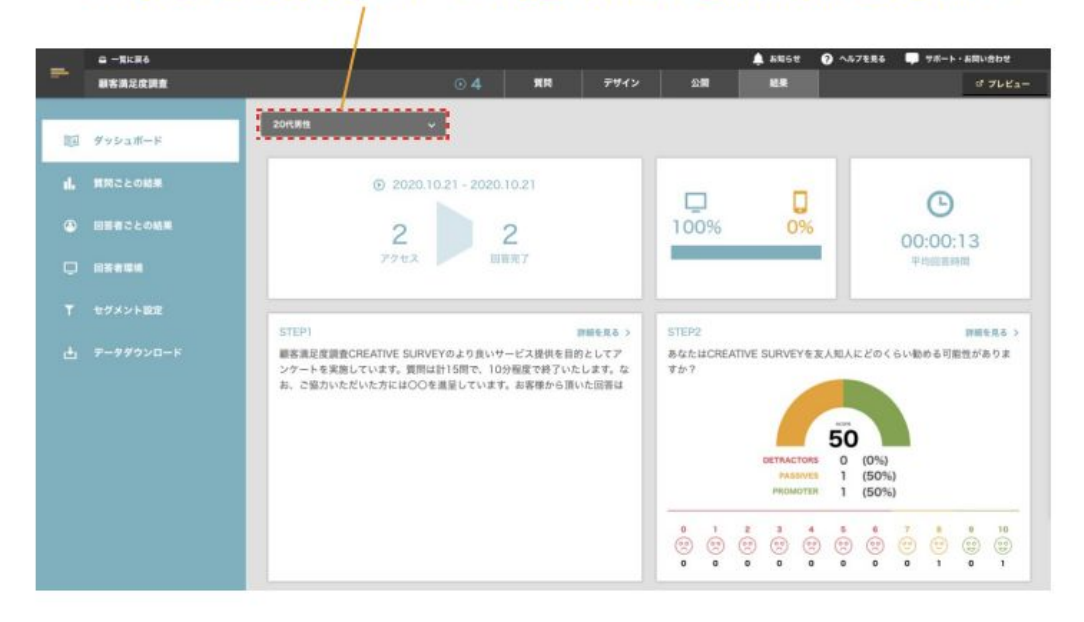

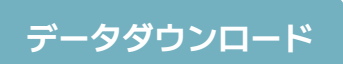

回答結果のローデータ、Ǿロス集計、単純集計のデータをCSV形式でダウンロードすることができま す。回答データの作成が完了すると「データの作成完了」メールがアカウントに登録しているアドレス 宛に届きます。

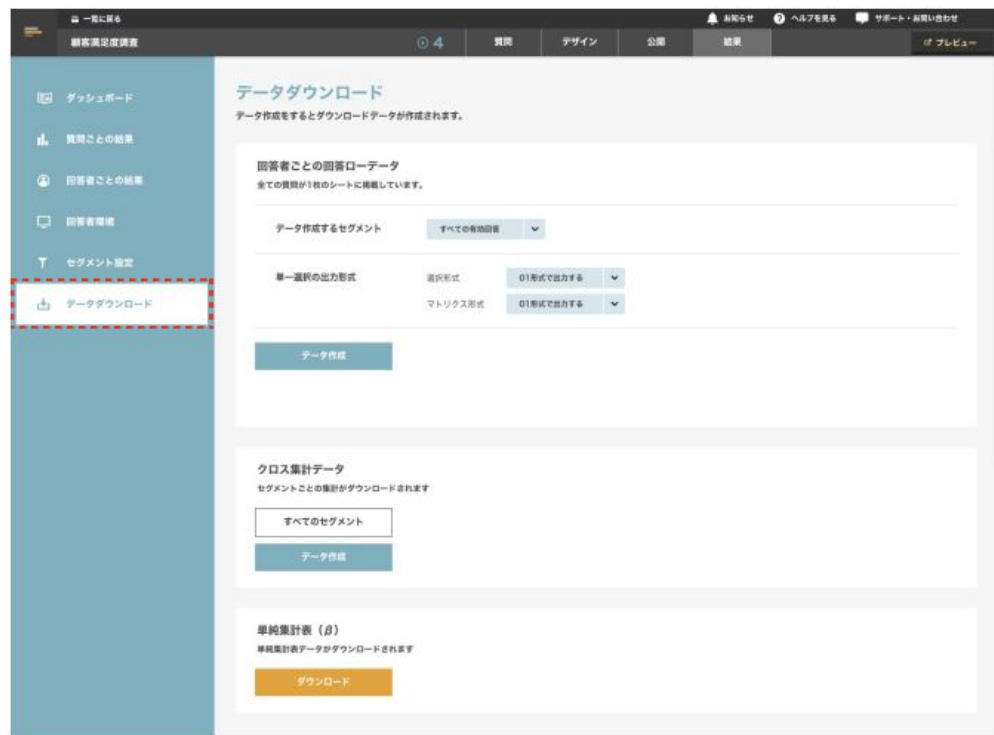

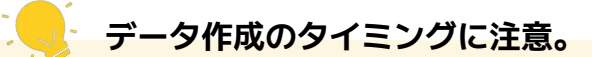

ダウンロードされる回答データは作成時点の回答データになります。新規回答があった場合は新 たにデータ作成を実⾏する必要があります。

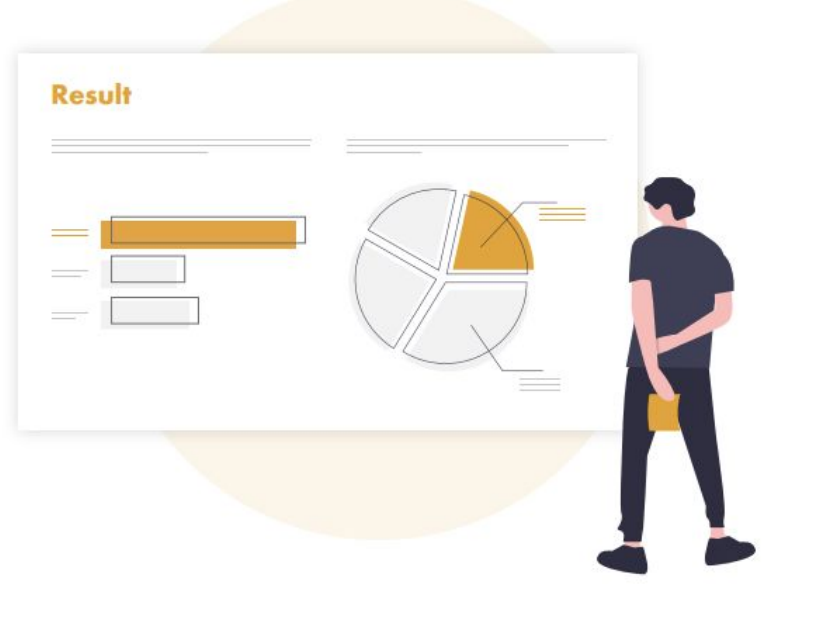

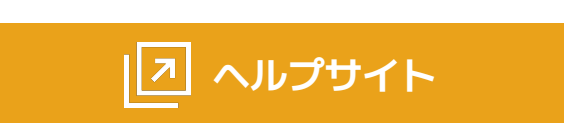

機能の詳しい使い方についてはこちら!

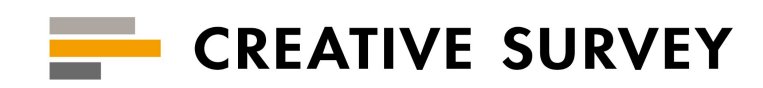

次世代アンケート・ヒアリングツール